البرمجــة الـمرئـيــة بـا سـتـخـــدام(VB.NET)

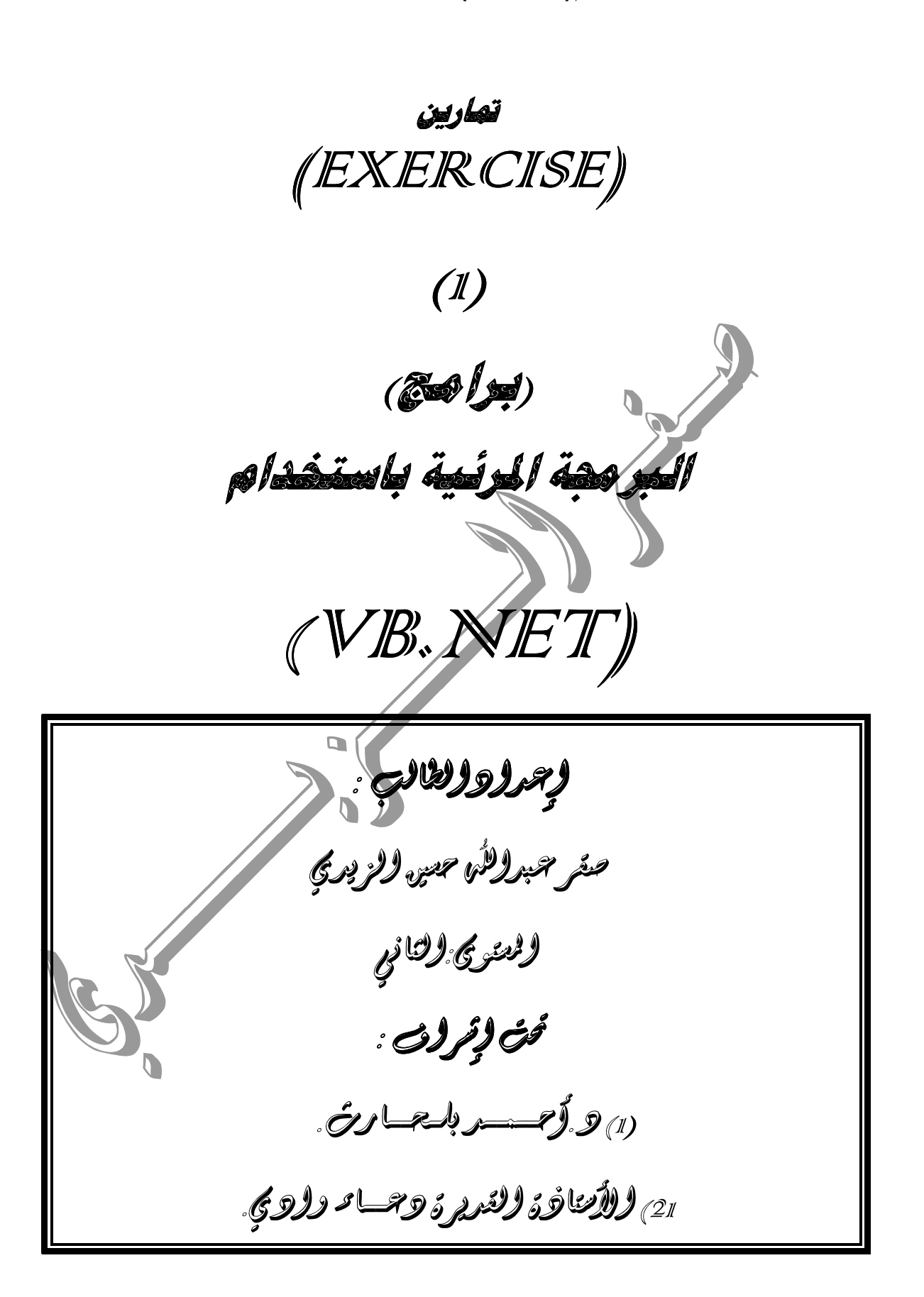

إعداد الطالب صـقـرعـبدالله حسين الـزيدي / قسـم الحاسوب / الـمستوى الثانـــى تحت إشـراف: (1 ) د أحــمـد بلحارث. (2) والأستاذة القديرة: دعــاء سالم وادي

#### المرنامج الأول

(قجدويتمل الأستعملية)

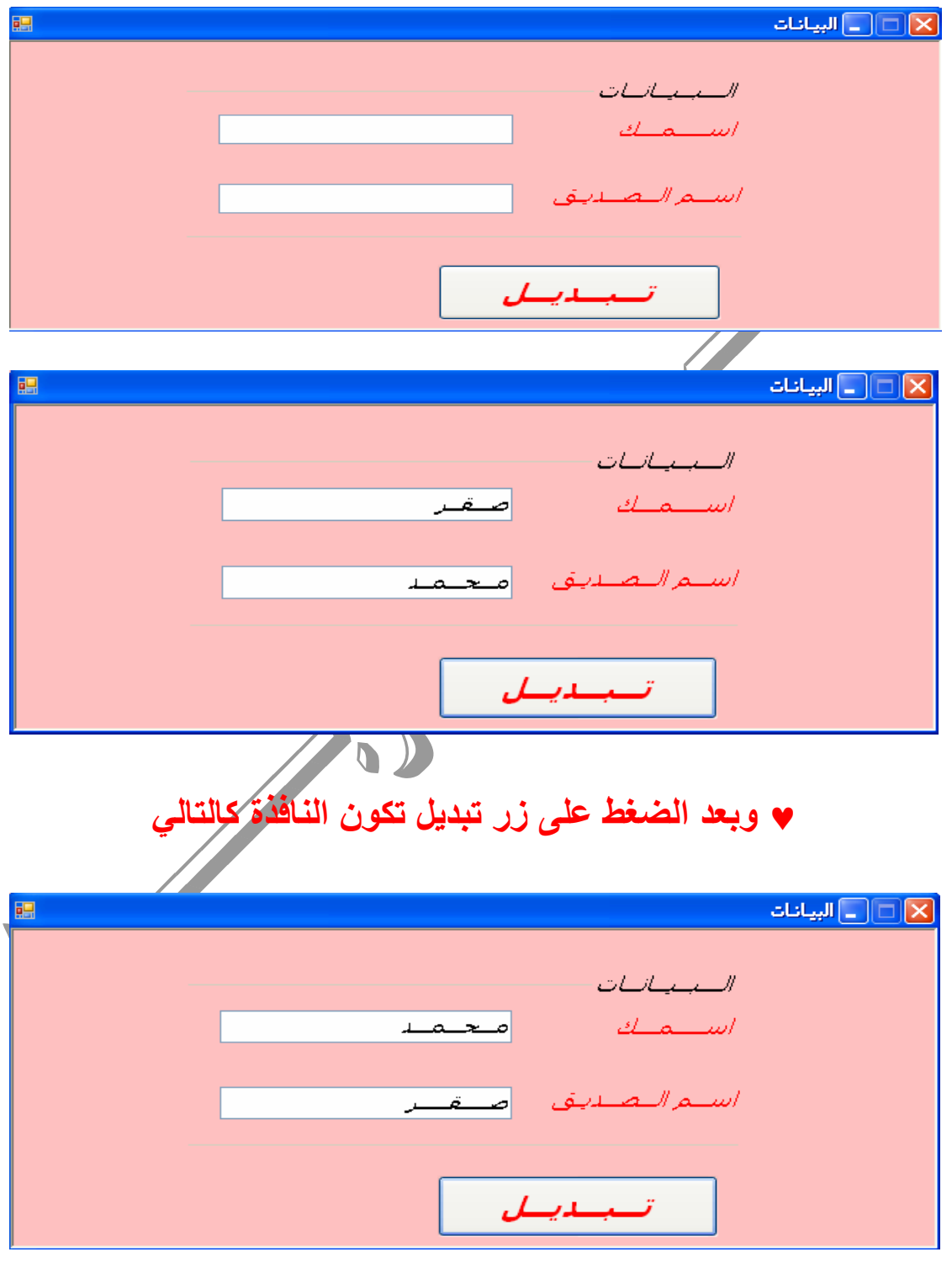

إعداد الطالب:صـقـرعـبدالله حسين الـزيدي / قسـم الحاسوب / الـمستوى الثانـــي تحت إشراف: (1 ) د أحــمـد بلحارث (2) والأستاذة القديرة: دعــاء سالم وادي

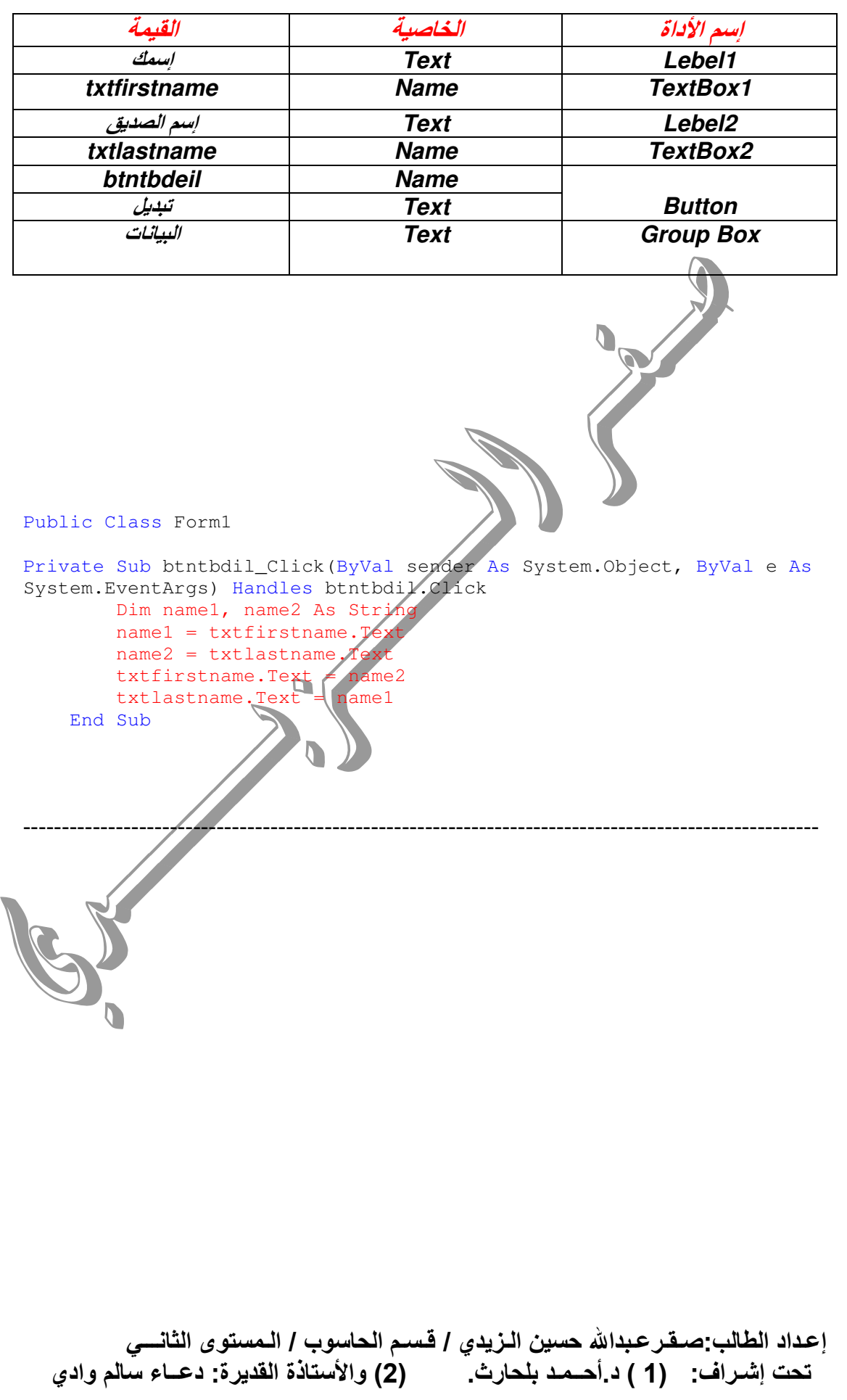

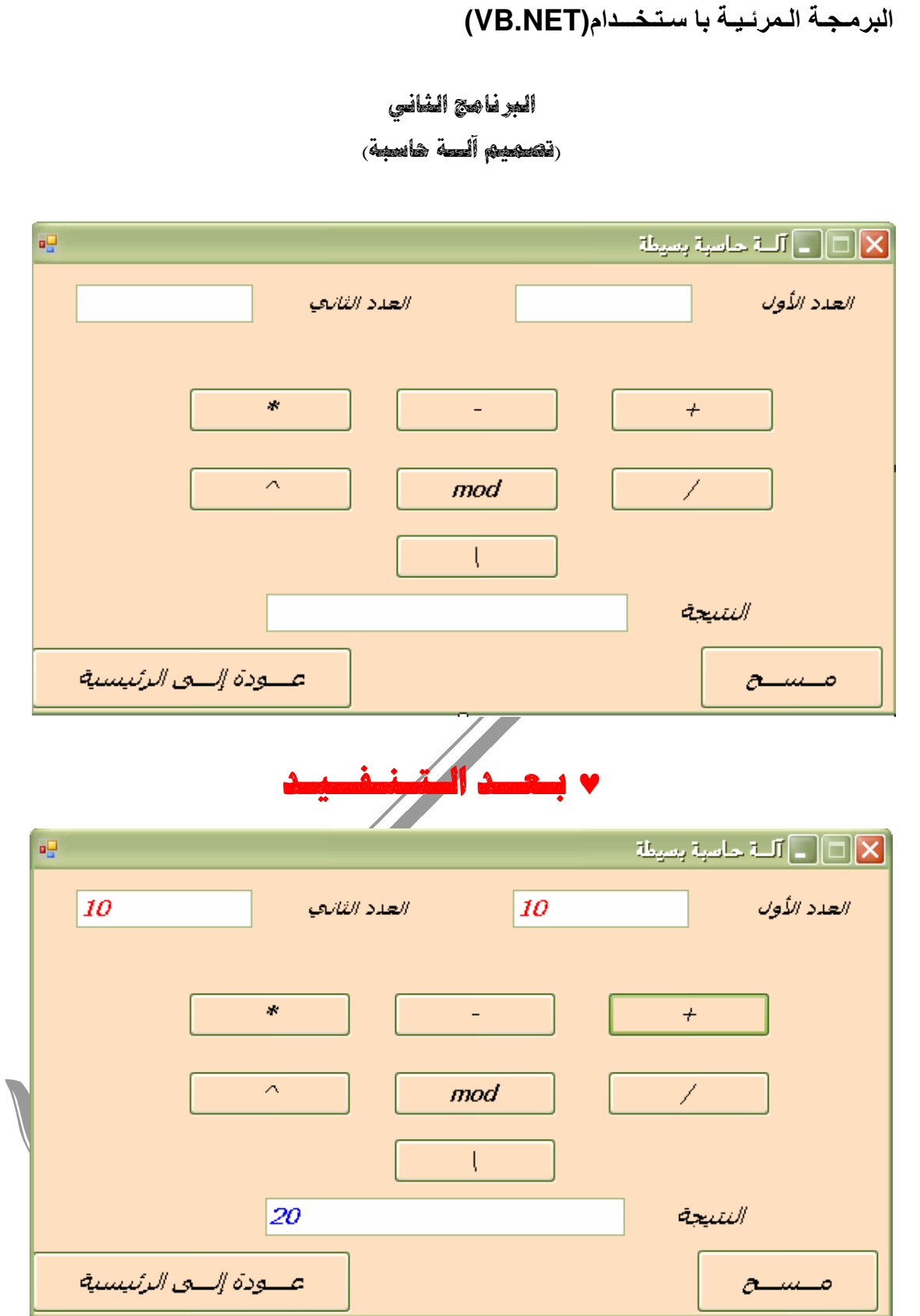

إعداد الطالب:صـقـرعـبدالله حسين الـزيدي / قسـم الحاسوب / الـمستوى الثانـــي<br>تحت إشـراف: (1 ) د.أحــمـد بلحارث. (2) والأستاذة القديرة: دعــاء سالم وادي

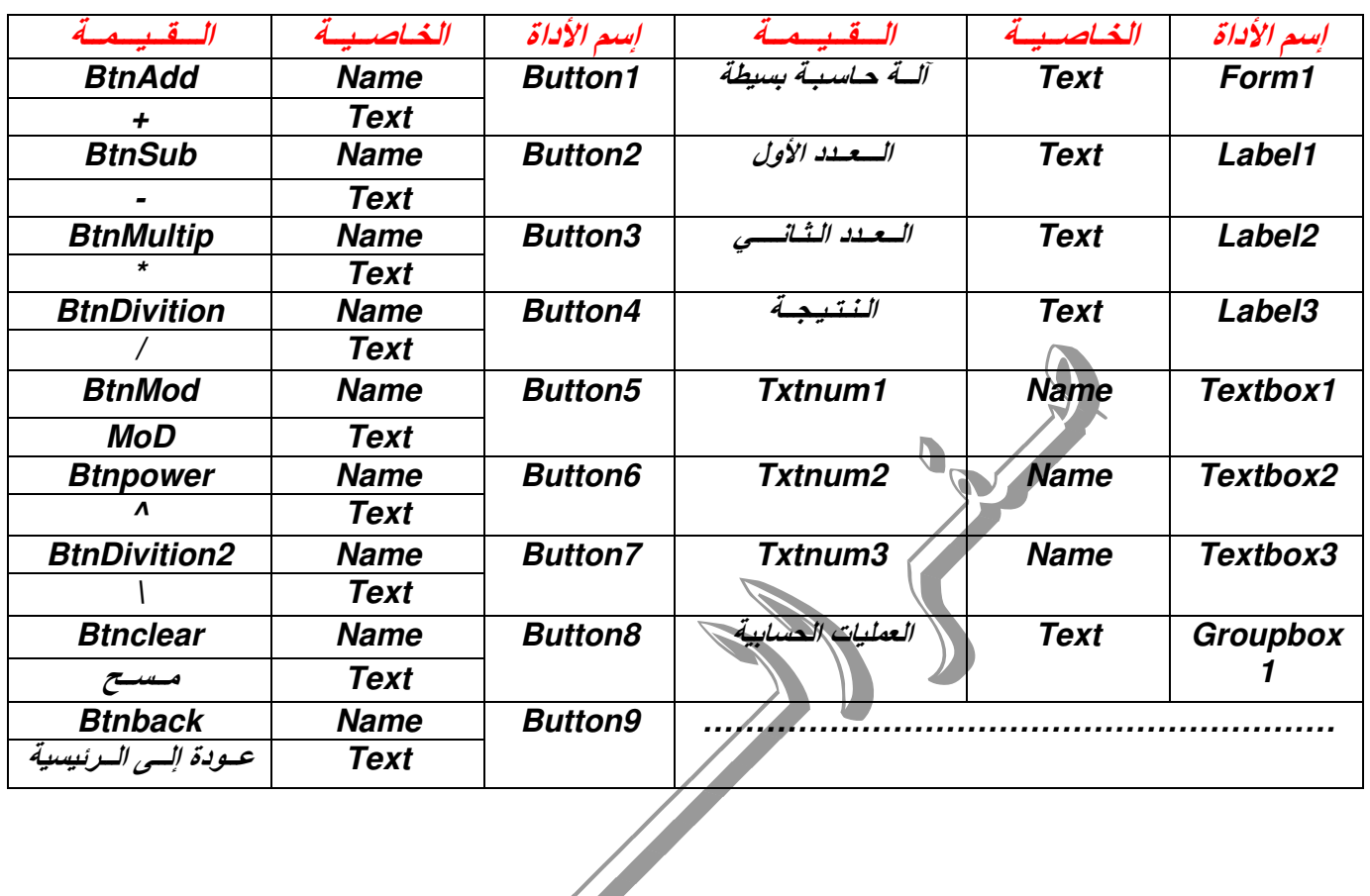

```
Public Class Form3
    Dim a, b, s As Double
Private Sub btndivition Click (ByVal sender As System.Object,<br>ByVal e As System.EventArgs) Handles btndivition.Click
        a = Val(txtnum1.Text)b = Val(txtnum2.Text)s = atxtrosult.Text = CStr(s)
    End Sub
    Private Sub btnadd_Click (ByVal sender As System. Object, ByVal e
  System. EventArgs) Handles btnadd. Click
          = Val(txtnum1.Text)
          = Val(txtnum2.Text)
        s = a + btxtresult.Fext = CStr(s)End sub
    Private Sub btnsubtrac_Click (ByVal sender As System. Object, ByVal
e As System. EventArgs) Handles btnsubtrac. Click
        a = Val(txtnum1.Text)b = Val(txtnum2.Text)s = a - btxtresult.Text = CStr(s)End Sub
         إعداد الطالب صـقـر عـبدالله حسين الـزيدي / قسـم الحاسوب / الـمستوى الثانـــى
  تحت إشراف: (1 ) د أحـمـد بلحارث. (2) والأستاذة القديرة: دعــاء سالم وادي
```
البرمجــة الـمرئـيــة بـا سـتـخـــدام(VB.NET)

```
إعداد الطالب:صـقـرعـبدالله حسين الـزيدي / قسـم الحاسوب / الـمستوى الثانـــي
  تحت إشـراف:   (1 ) د أحــمـد بلحارث.         (2) والأستاذة القديرة: دعــاء سالم وادي
     Private Sub btnmultip_Click(ByVal sender As System.Object, ByVal
e As System.EventArgs) Handles btnmultip.Click 
        a = Val(txtnum1.Text)b = Val(txtnum2.Text)s = a * btxtresult.Fext = CStr(s) End Sub 
--------------------------------------------------------------------- 
    Private Sub btnmod_Click(ByVal sender As System.Object, ByVal e 
As System.EventArgs) Handles btnmod.Click 
        a = Val(txtnum1.Text)b = Val(txtnum2.Text)s = a Mod btxt:Text = CStr(s) End Sub 
--------------------------------------------------------------------- 
    Private Sub btnpower_Click(ByVal sender As System.Object, ByVal e 
As System.EventArgs) Handles btnpower.Click 
       a = Val(txtnum1.Text)b = Val(txtnum2.Text)s = a \land b txtresult.Text = CStr(s) 
    End Sub 
--------------------------------------------------------------------- 
   Private Sub btndivition2_Click(ByVal)sender As System.Object,
ByVal e As System.EventArgs) Handles btndivition2.Click 
       a = Val(txtnum1.Text)b = Val(txtnum2.Text)s = a \backslash b txtresult.Text = CStr(s) 
    End Sub 
--------------------------------------------------------------------- 
   Private Sub btnclear Click (ByVal sender As System. Object, ByVal e
As System.EventArgs) Handles btnclear.Click
        txtnum1. Text \Rightarrow ""
        txtnum2.Tex
        txtresult
     End Sub 
--------------------------------------------------------------------- 
   Private Sub Button9_Click(ByVal sender As System.Object, ByVal e
As System.EventArgs) Handles Button9.Click 
         Me.Hide() 
          rm2.Show()
        \sinh
```
البرمجــة الـمرئـيــة بـا سـتـخـــدام(VB.NET) البرنامج الثالث (لإخراج مجموع ومعدل المواد)  $\Box \Box x$ أمجموع ومعدل الموادات مواد دراسية للفصل الثاني المستوف الثاني حاسوب جبر خطف فيجولا بيسليك

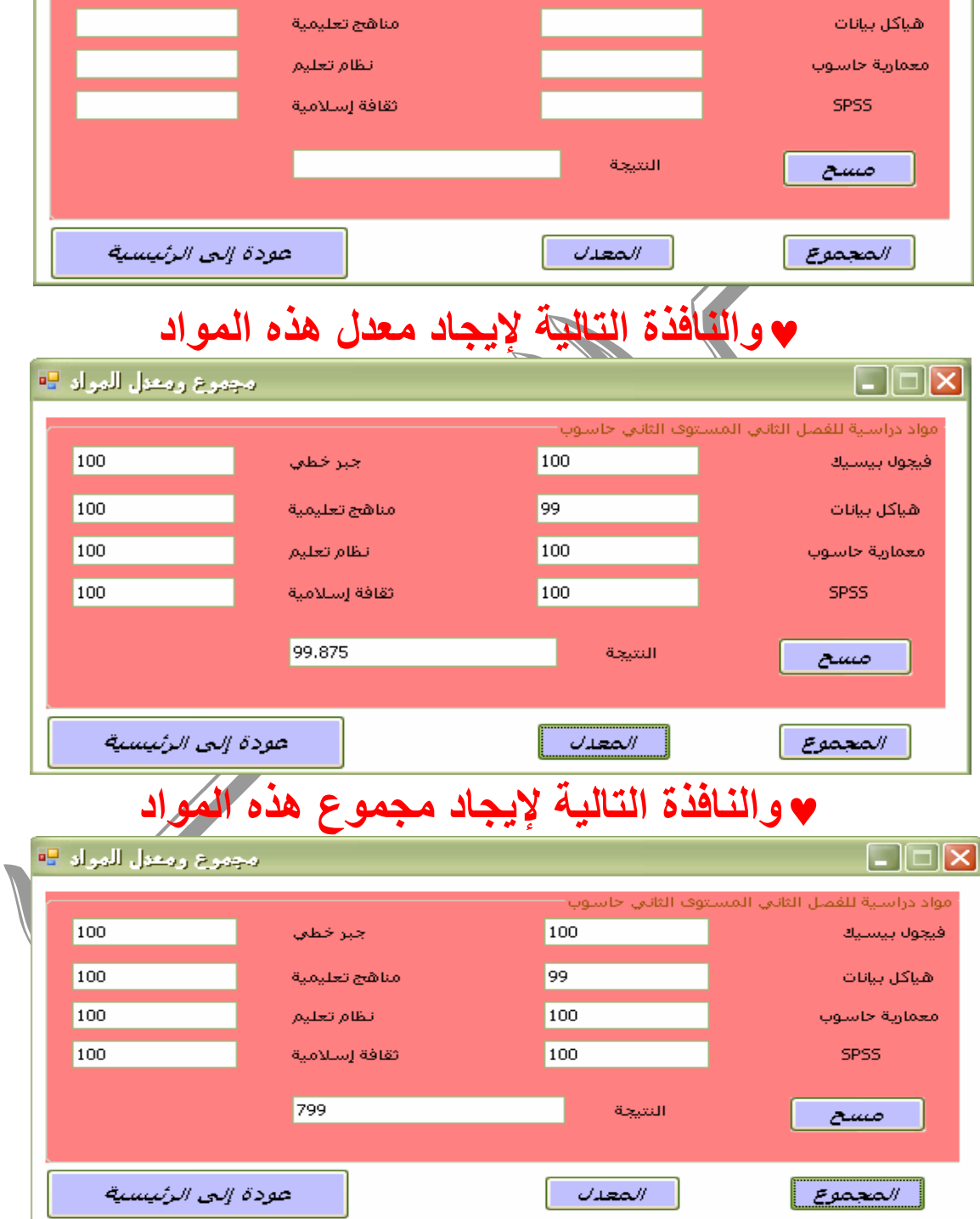

إعداد الطالب:صـقـرعـبدالله حسين الـزيدي / قسـم الحاسوب / الـمستوى الثانـــي تحت إشراف: (1 ) د أحـمـد بلحارث . (2) والأستاذة القديرة: دعــاء سالم وادي

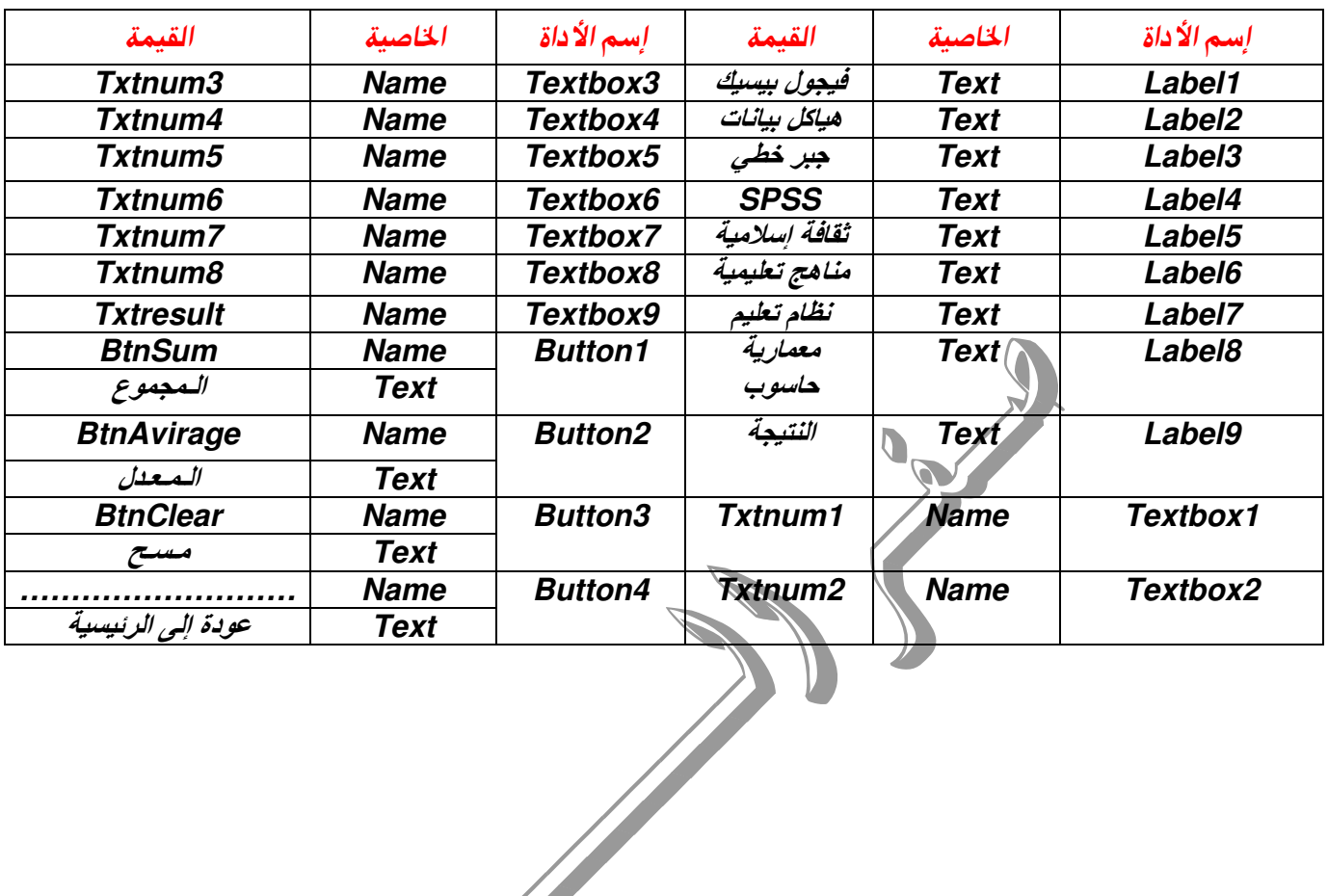

```
Public Class Form4
             b, c, d, r, z, w, y, s As Double<br>Sub Button4_Click(ByVal sender As System.Object, ByVal e
    Dima,
    Private
As System. EventArgs) Handles Button4. Click
          Me.Hide()
          Form2.Show()
           lub
         wate Sub Button1_Click(ByVal sender As System.Object, ByVal e
```
As System. EventArgs) Handles btnsum. Click

 $\Box$ 

```
a = Val(txtnum1.Text)b = Val(txtnum2.Text)c = Val(txtnum3.Text)d = Val(txtnum4.Text)r = Val(txtnum5.Text)
```

```
z = Val(txtnum6.Text)w = Val(txtnum7.Text)y = Val(txtnum8.Text)s = (a + b + c + d + r + z + w + y)
```
 $txt result.Fext = CStr(s)$ 

End Sub

إعداد الطالب صـقـر عـبدالله حسين الـزيدي / قسـم الحاسوب / الـمستوى الثانــــى تحت إشـراف: (1 ) د.أحــمـد بلحارث (2) والأستاذة القديرة: دعــاء سللم وادي

```
البرمجــة الـمرئـيــة بـا سـتـخـــدام(VB.NET)
```

```
 Private Sub btnaverage_Click(ByVal sender As System.Object, ByVal
e As System.EventArgs) Handles btnaverage.Click 
        a = Val(txtnum1.Text)b = Val(txtnum2.Text)c = Val(txtnum3.Text)d = Val(txtnum4.Text)r = Val(txtnum5.Text)z = Val(txtnum6.Text)w = Val(txtnum7.Text)y = Val(txtnum8.Text)s = ((a + b + c + d + r + z + w + y) / 8)txt:Text = CStr(s) End Sub 
--------------------------------------------------------------------- 
    Private Sub btnclear_Click(ByVal sender As System.Object, ByVal e
As System.EventArgs) Handles btnclear.Click 
         txtnum1.Text = "" 
        \texttt{txtnum2.Text} = "txtnum3.Text = " txtnum4.Text = "" 
         txtnum5.Text = "" 
        txtxtnum6.Text = " txtnum7.Text = "" 
         txtnum8.Text = "" 
         txtresult.Text = "" 
     End Sub 
End Class
                                    í
                                    I
                         \Boxإعداد الطالب صـقـرعـبدالله حسين الـزيدي / قسـم الحاسوب / الـمستوى الثانــــى
  تحت إشـراف: (1 ) د.أحــمـد بلحارث.         (2) والأستاذة القديرة: دعــاء سللم وادي
```
البرمجــة الـمرئـيــة بـا سـتـخـــدام(VB.NET) البرنامج الرابع (كيفية التعامل مع الكيبورد) 59 N ||□ || \_ ||لتفاول مع الكيبورد عودة إلـــى الرئيسية الشنقرة أولآ أدخل التعليمات 田 \_ | تعلیمات هذا البرنامج كمثال بسيط يبين كيفية التعامل مع العدث **KEYDOWN** وتم ظبط الحدث على أنه بعد الضغط على الزر ابدأ. إذا تم الضغط على أحد مغانيح لوحة الأرقام من (-4 يظهر على النافذة نص. ص ڪوده ♥ وبعد الضغط على الرقم(7) من الكيبورد ظهرت لنا(سُبِحان الله وبحمده سبحان الله العظيم) التمامل مع الكيبورد $\Box$ التمامل مع الكيبورد $\Box$ 吧 سبحان الله وبحمده سبحان الله العظيم عودة إلىلي الرئيسية الشنقرة أولآ أدخل التعليمات ♥ والحدث في مكان كتابة الشيفرة هو (Keydown)أي أنه عند ضغط الزر يظهر النص ♥ وهناك حدث آخر وهو(Keyup) أي أنه يظهر النص عند رفع يدك من عل*ى* الزر. إعداد الطالب:صـقـرعـبدالله حسين الـزيدي / قسـم الحاسوب / الـمستوى الثانـــي تحت إشـراف: (1 ) د أحــمـد بلحارث. (2) والأستاذة القديرة: دعــاء سالم وادي

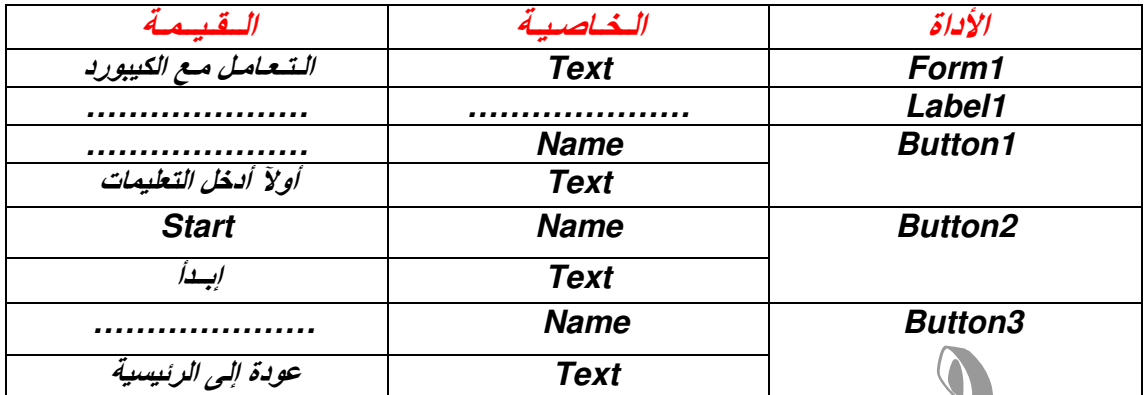

Public Class Form5

```
Private Sub Button2_KeyDown(ByVal sender As Object, ByVal e As
System. Windows. Forms. KeyEventArgs) Handles Button2. KeyDown
          If e.KeyCode = Keys.NumPad1 Then
          Labell.Text = "الله لا إله هو الرحمن الـرحيم"<br>ElseIf e.KeyCode = Keys.NumPad2 Then
              \text{Label1.Text} = "الملكم القدوس"
                                                   "الله لا إلـه إلا هو ً
          ElseIf e. KeyCode = Keys. MumPad3 Then
          Label1.Text = \sqrt{V_{\text{A}}}الله لا إلـه إلا هو ذو الجلال و ElseIf e.KeyCode = Keys.NumPad4 Then
               eii e.neyoout = "الله لا إلـه إلا هو الحيي والمكتبة = Labell.Text = "
          Labell.lext<br>ElseIf e.KeyCode = Keys.NumPad5 Then<br>السلام المؤمن المهيمي = ElseIf e.KeyCode<br>ElseIf e.KeyCode = Reys.NumPad6 Then
                                      "الله لا إلـه إلا <mark>م</mark>و الـسلام المـؤمـن المـهـيم
                               "الله لا إلـه إلا هو القابض البا<mark>سط</mark> " <mark>4</mark>
                Laha11KeyCode = Keys.NumPad7 ThenElseIf e.
                       "الله لا إله إلا هو ربالعرش الكريم" = 1.Text
                Labe.
                    \epsilon. KeyCode = Keys. NumPad8 Then
          ElseIf
                 "الله لا إله إلا هو رب العرش العظيم" = abell.Text
                If e.KeyCode = Keys.NumPad9 Then
                "الله لا إلـه إلا هو الأول والآخر" = Labell.Text
           End Tf
           \mathbf{c}_{11}vate Sub Button1_Click(ByVal sender As System.Object, ByVal e
    System.EventArgs) Handles Button1.Click
         Me.Hide()
          Form2.Show()
     End Sub
     Private Sub Button3_Click(ByVal sender As System.Object, ByVal e
As System. EventArgs) Handles Button3. Click
         Me.Hide()
          Form6.Show()
     End Sub
End Class
```
إعداد الطالب:صـقـرعـبدالله حسين الـزيدي / قسـم الحاسوب / الـمستوى الثانـــي تحت إشـراف: (1 ) د أحــمـد بلحارث (2) والأستاذة القديرة: دعــاء سالم وادي

### البرمجــة الـمرئـيــة بـا سـتـخـــدام(VB.NET)

#### البرنامج الخامس

(ASCII CODE)

- ♥ ملاحظة:((حيث عندما يتم الضغط على أي زر من الكيبورد تظهر قيمته في المستطيل الأبيض
	- ♥ بالآسكي))

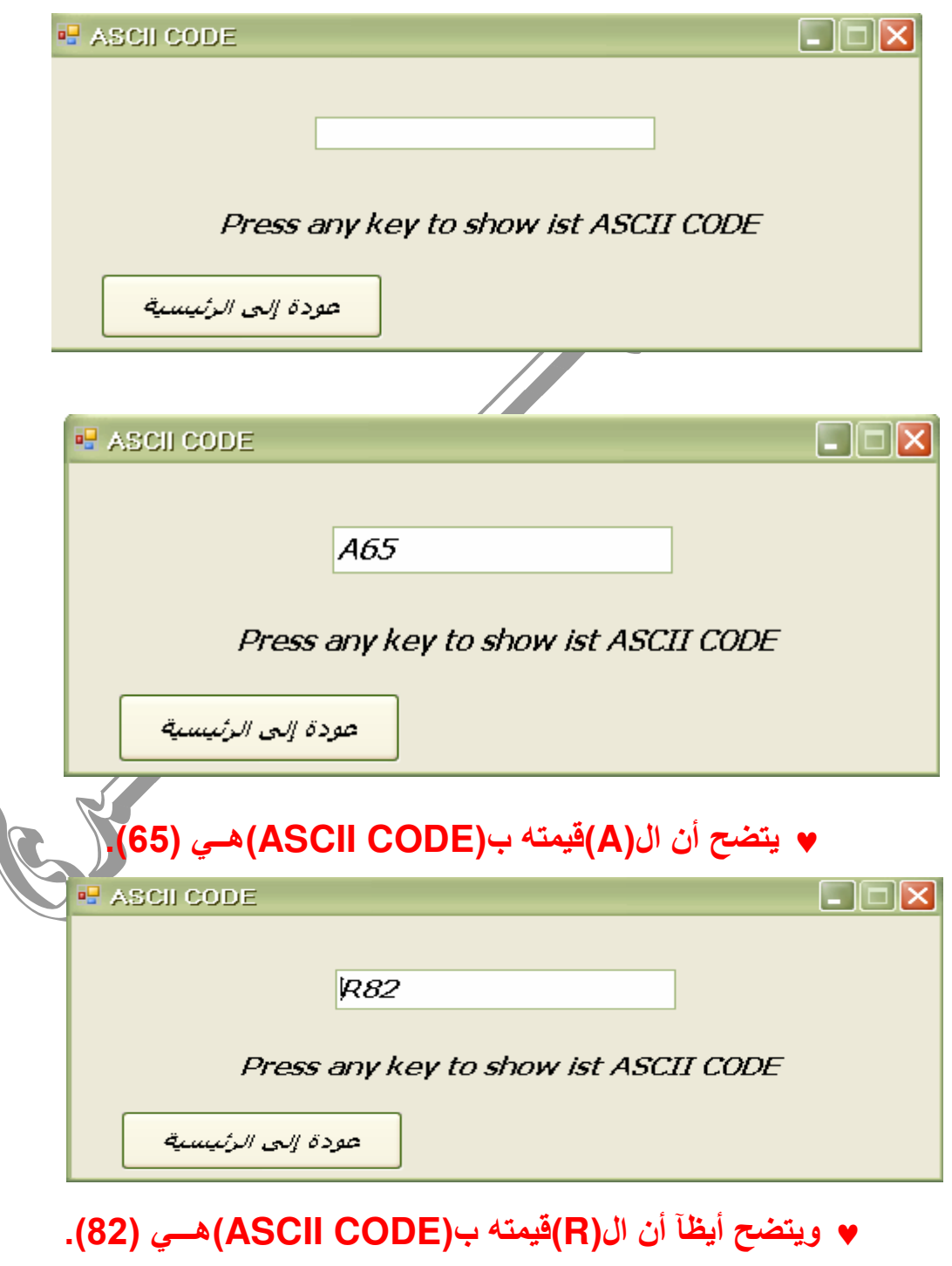

إعداد الطالب:صـقـرعـبدالله حسين الـزيدي / قسـم الحاسوب / الـمستوى الثانـــي ت)1 إ0ـاف: (1 .د ) أ!ـــ ب7)
رث. (2) وا>
ذة ا#یة: دــ
ء 
( وادي

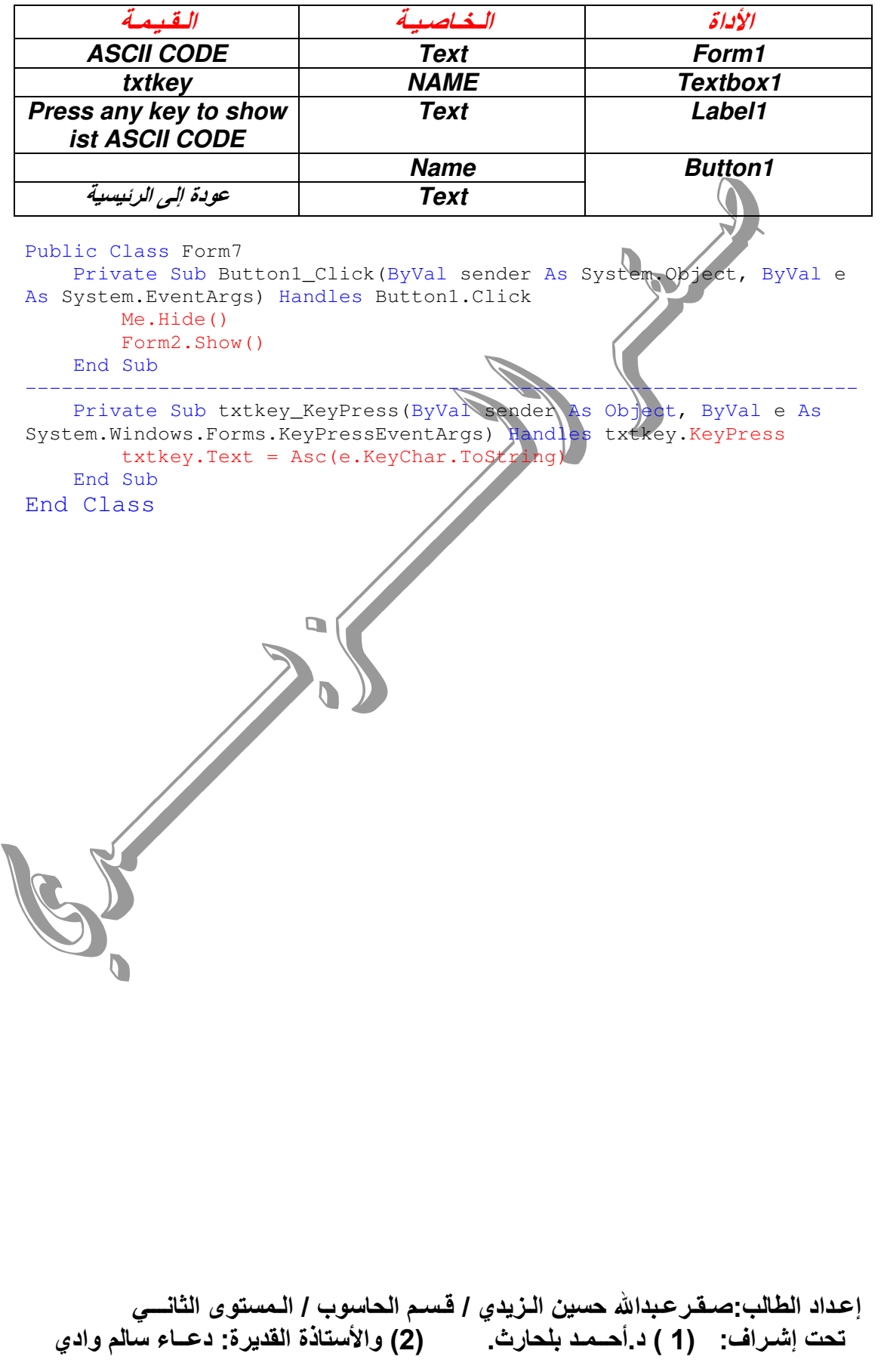

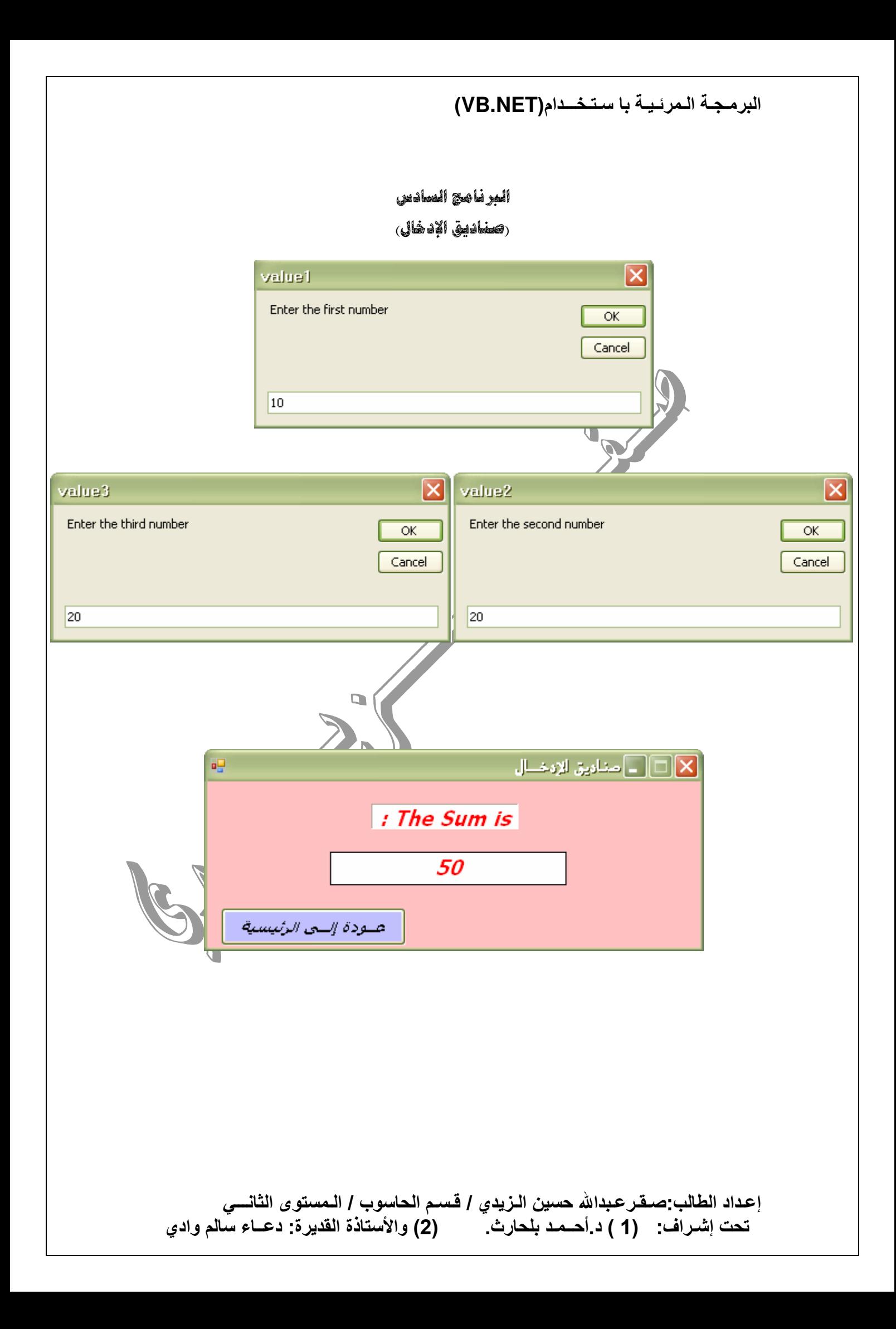

```
البرمجــة الـمرئـيــة بـا سـتـخـــدام(VB.NET)
```
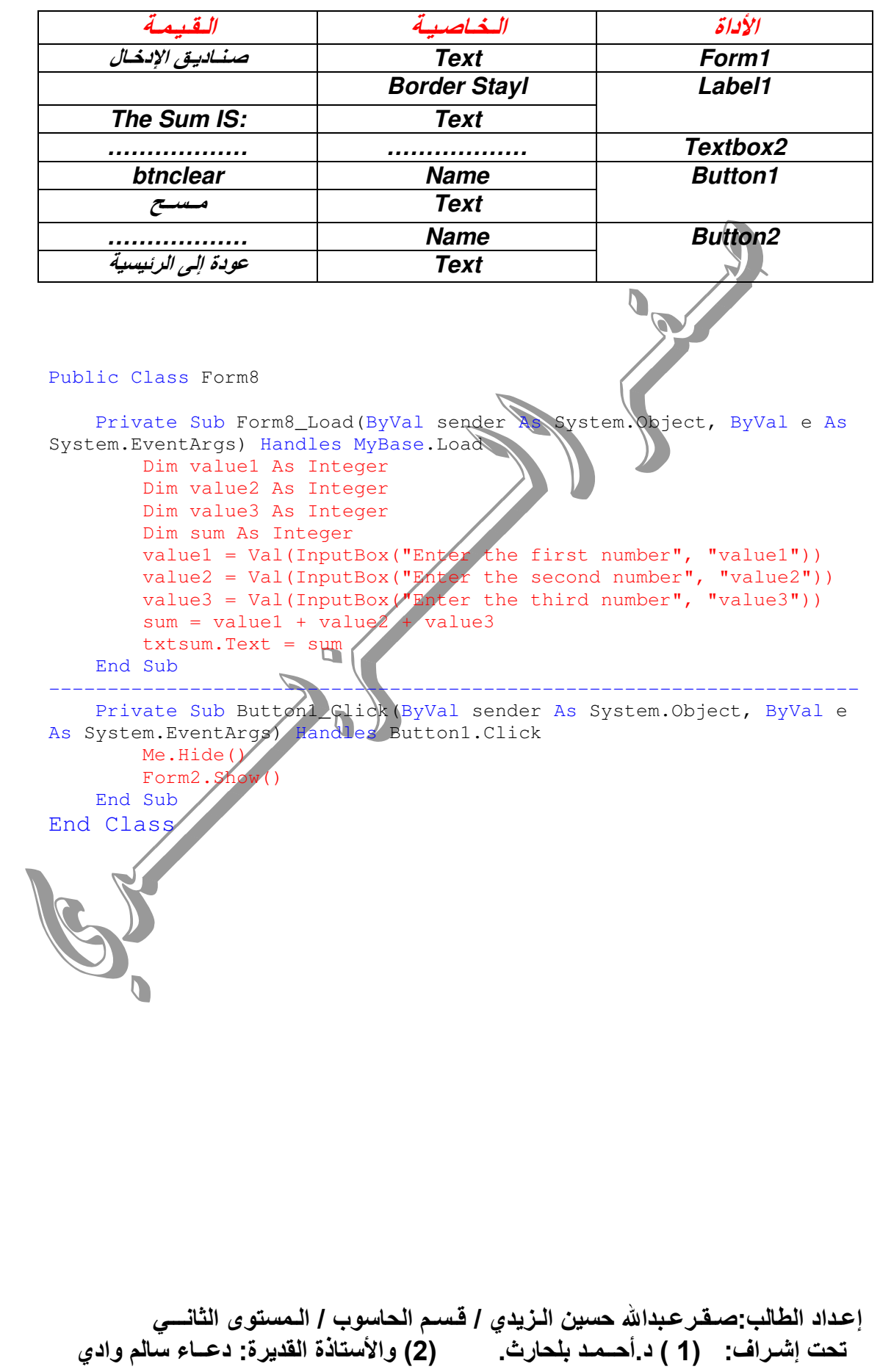

نستعرض لكم بعض الأشياء المهمة

#### (1) خصائص ال(FORM).

#### (1) Start position.

هـذه الخاصـيـة لـهــا عـدة أســاليب أو عـدة أشــياء ومـن هـذه الأشــياء هنالـك أسـلوب لجعـل ال(Form)وسط الشاشة وذلك بعد تنفيذ البرنامج وهذا الأسلوب أو الإختيار هو (Center Screen).

#### (2) Form border style.

وهذه الخاصية تَعمِل على ثبات أو تقييد مقابض ال(Form|)وهذا الشيئ لا تدركه إلا بعد تنفيذ البرنامج.

#### (3) Back color.

وهذه الخاصية تساعدك في تغيير لون خلفية ال(Form)فعند النقر على هذه الخاصية تظهر لنا ثلاثة تبويبات أو خيارات وفيها أجالا كثيرة من التعبئة فيتاح لك المجال في إختيار التبويب المناسب من الآتسي : (System-Web-Custom))

### (4) For color.

وهذه الخاصية تستخدم لتغيير لون الخط بشكل عام

#### (5)Cursore.

وهذه الخاصية تعمل على تغيير مؤشر الفارة ويظهر شكل مؤشر الفارة الجديد بعد تنفيذ البرنامج ب(F5) .

#### (6) Right to left.

وهذه الخاصية تعمل على إنتقال إسم ال(Form)من السبار إلى التِمين والعكس فعند إختيار (Yes)ينتقل إسم ال(Form)إلى اليمين ، وعند إختيار (No)ينتقل إسم ال(Form)إلى الشمال.

### (7) Back ground image.

وهذه خاصية تساعدنا في إستدعاء أي صورة من ملف وجعلها خلفية للفورم فعِند النقر على هَّذه الخاصية تظهر لنا نـآفذة فيها خيارين و هما: (الأول Lacol resource)وهذا نستخدمه لجلب صورة واحدة فقط. (أما الخيار الثاني Project resource file)فهذا نستخدمه لتكوين ملف من الطور . · ونـأتي بـالصورة من خلال الخيار (Import).

# (8) Back ground image layout.

عند النقر على هذه الخاصية تظهر لنا خمسة خيارات فإليك هذه الخمسة الخيارات مع استخداماتها: None(1) : هذا الخيار الإفتراضي. Tile (2) :يعمل تجانب للصورة. Center(3) :يجعل الصورة في الوسط. Stretch(4):يجعل الصورة ممتدة. Zoom(5) :يجعل الصورة بشكلها الكامل داخل الفورم. ♥ ملاحظة : الخاصية رقم(8)مرتبطة إرتباطآ وثيقآ بالخاصية رقم(7)لأن الخاصية رفّم(8)تعتبر تنسيق للصورة التي نجلبها من الخاصية رفّم(7).

إعداد الطالب:صـقـرعـبدالله حسين الـزيدي / قسـم الحاسوب / الـمستوى الثانـــي تحت إشـراف: (1 ) د أحــمـد بلحارث. (2) والأستاذة القديرة: دعــاء سالم وادي

## (2) خصائص ال(BUTTON)

## (1)Locked.

و هي خاصية تستخدم لتأمين زر ال(<u>Button</u>)أي أنه لا يصغر ولا يكبر.

#### $(2)$ Font.

و هذه خاصية تنسيق الخط الذي يوجد داخل زر ال(Button)بشكل أوسع مثل (الحجم ،نوع الخط ، تسطير مائل ، عريض)، وغير ذلك..........

(3) For color.

وهي خاصية تستخدم لتغيير لون الخط داخل زر ال(Button).

# (4) Enabled.

و هذه الخاصية تحدد ما إذا كان زر ال(Button)يعمل أو لايعمل ، فإذا كانت هذه الخاصية<mark>(True)</mark>فإن الزر سوف يعمل وإذا كانت الخاصية(False)فإن الزر لا يعمل وتكمن رؤية ذلك بعد تنفيذ البرنامج.

# (5) Cursor.

و هذه الخاصية تعمل على تغيير مؤشر الفارة كذما نشير بالفارة فوق زر ال(Button)وليس على الفورم ، وهذه الخاصية لا تعمل إلا بعد تنفيذ البرنامج..

# (6) Anchor.

و هذه الخاصية تعمل على تحريك زر ال(<mark>Button)إلى ك</mark>ل الإتجاهات(فوق ، تحت ، يمين<sup>'</sup> ، شمال)وذلك بعد تنفيذ البرنامج نضغط على زر تكبير الفورم لنرى التغيير ..

# $(7)$ Dock.

و هذه الخاصية تعمل عمل الخاصية(Anchor)أو شبيهه بها ولكن تتحكم *في إ*تجاه زر ال(Button)في أقصى يمين الفورم وأقصى شمال الفورم ، وأقصى أسفل الفوركم، وأقصى أعلَى الفورم . وهذه الخاصية تعمل قَبل تنفيذ البرنامج بعكس الخاصية(Anchor). . .

# Back color.

وهذه الخاصية تعمل على تغيير لون خلفية زر ال(Button)..

# 

الهمداله والصلاة والسلام على رسول الله

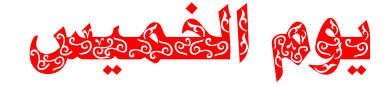

82010/0/16 : 235

إعداد الطالب:صـقـرعـبدالله حسين الـزيدي / قسـم الحاسوب / الـمستوى الثانـــي (2) والأستاذة القديرة: دعــاء سالم وادي تحت إشــراف: (1 ) د أحــمـد بلحارث.